# <span id="page-0-0"></span>仕向送金 オンラインマニュアル

- 1.0 [はじめに\(](#page-1-0)国・通貨別の注意事項 および [送金目的の英語表記例](https://www.shizuokabank.co.jp/personal/useful/foreign_remittance/omt_reason.pdf))
- 1.1 [送金依頼〔画面入力〕](#page-2-0)
- 1.2 送金依頼[[ファイル登録](#page-8-0)]
- 1.3 [作成中取引の修正・削除](#page-9-0)
- 1.4 [取引照会](#page-10-0)
- 1.5 [承認待ち取引の引戻し](#page-12-0)
- 1.6 [テンプレート管理](#page-13-0)

# <span id="page-1-0"></span>1.0 はじめに

### (1)

送金先地域ごとの留意点

### A.中国向け送金の留意点

・ ご依頼内容に以下の中国東北3省または北朝鮮の隣接4都市の名称記載がある場合は、北朝鮮関連の お取引ではないことを確認させていただきます。大変お手数ですが、お取引のエビデンス※を添付し たうえでご依頼いただきますようお願いします。

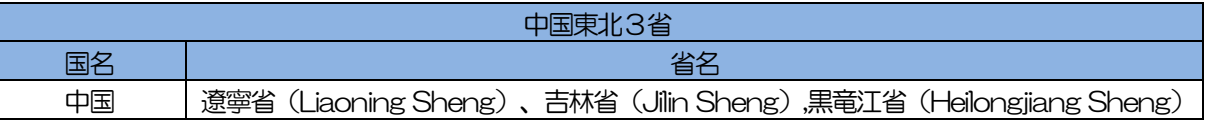

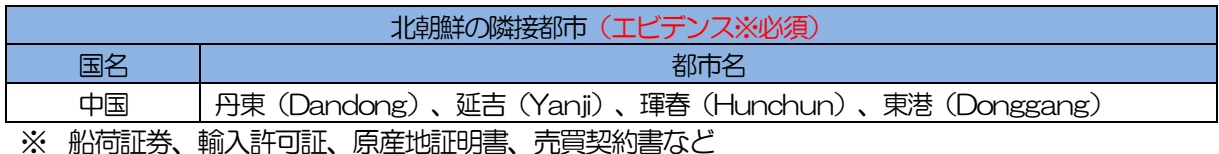

- ・ 「送金理由」欄には、送金理由に加え、貿易(TRADE)または貿易外(NON-TRADE)の区分も ご記入ください。貿易(TRADE)の場合、請求番号(インボイス番号)もご記入されることをお勧 めします。
- ・ 貿易と貿易外の代金は別々にご送金ください。
- ・ 受取人住所は省略せずに入力していただきますようお願いします(「省名」の入力が必須です)。正 式住所のご登録がされていない場合には、予め「外為管理」の「受益者情報の照会・変更・削除」か ら受取人住所の修正・変更をお願いします。
- ・ 人民元建て仕向送金は中国当局による規制があるため、お取り扱いできない場合があります。詳しく は外為WEBサービスご相談窓口へご相談ください。

### B. ヨーロッパ向け送金の留意点

ヨーロッパ域内の送金の取扱いには、受取人取扱銀行の「BIC(SWIFT)コード」ならびに「IBAN コー ド」の入力が必須となっております。「口座番号(IBAN 等)」には、IBAN コードを入力してください。 未入力の場合、資金返却、入金遅延、追加手数料が生じる場合があります。

### C. インドネシア向け貿易取引目的の送金の留意点

以下の3点について、「受取人のメッセージ」※欄に必ず入力していただきますようお願いします。

- ① 目的コード(「1011」…貿易取引の支払代金)
- ② インボイス番号
- ③ インボイス金額
	- ※ 文字数が多く入りきらない場合は、「金融機関への連絡事項」欄に必ず入力していただきます ようお願いいたします。「金融機関への連絡事項」欄にも入りきらない場合は、お手数ですが 別紙を作成し、ファイルを添付のうえお手続きいただきますようお願いいたします。

### D. UAE (アラブ首長国連邦) 向け送金に関する留意点

UAE 向け送金については、同国中央銀行が制定する「送金目的コード」の入力が義務付けられております。 同国内銀行向け海外送金をされる場合には、「送金目的」欄に英字3文字の「送金目的コード」を入力願いま す。(入力がない場合、追加手数料が請求されたり、着金が遅延することがあります。受取人住所がUAE 国 内でも受取銀行がUAE でなければ入力不要です。)

なお、「送金目的コード」は、UAE 中央銀行 (UAE Central Bank) のホームページ内に掲載されている 「Purpose Code」一覧をご参照ください(例:貿易(輸入)の場合→「GDI」)。

#### (2) 送金通貨ごとの留意点

- A.中国人民元建て送金の留意点
	- ・ 中国本土への送金の場合、送金受取人は法人に限られます。中国本土外への送金の場合、日本国内へ の送金および同一名義人間の外貨預金振替はできません。
	- 「CNAPS(シナップスコード」は入力しないでください。 CNAPS コードの入力がある場合は、事前に 「外為管理」から「受益者情報」を変更し、CNAPS コードを削除のうえ送金依頼の手続きをお願い します。
	- ・ 以下の場合は入金遅延や資金の返却の可能性があることについてご理解ください。
		- ・送金先の口座が海外送金の受取可能な口座ではなかった場合
		- ・受取人様から仕向銀行に対し、事前連絡や資料提出などの事前手続きが未済の場合
		- ・中国当局による規制
		- その他、後日資料のご提出をお願いする場合があることについてご理解ください。

### B. 一部アジア通貨建て送金の留意点

- ・ インドネシアルピア、フィリピンペソ、インドルピー、台湾ドル、韓国ウォン建て送金をご利用の際 は、受付時限が通常と異なる点、および手数料が依頼人負担の場合追加手数料として1,500円かか る点について、ご注意とご理解をいただきますようお願いいたします。 受付時限:送金指定日の2営業日前の15 時まで
	- (なお、適用相場は送金指定日における当行所定の外国為替相場です)

#### (3)

送金目的の英語表記例について

送金目的欄は、なるべく簡潔に具体的な表示をしていただきますようお願いします。 参考までに[、こちらに](https://www.shizuokabank.co.jp/personal/useful/foreign_remittance/omt_reason.pdf)送金目的の英語表記例を掲載しておりますのでご活用ください。

# <span id="page-2-0"></span>1.1 送金依頼〔画面入力〕

## (1)

概要

新規の取引を1件ごと個別に依頼できます。 依頼した取引はテンプレートとして登録することができます。 利用頻度の高い取引はテンプレート登録しておくと便利です。 テンプレート登録した依頼内容は、次回以降の依頼時に読み込むことで、入力の手間を省くことができます。

#### (2)

### 入力項目詳細

<span id="page-2-1"></span>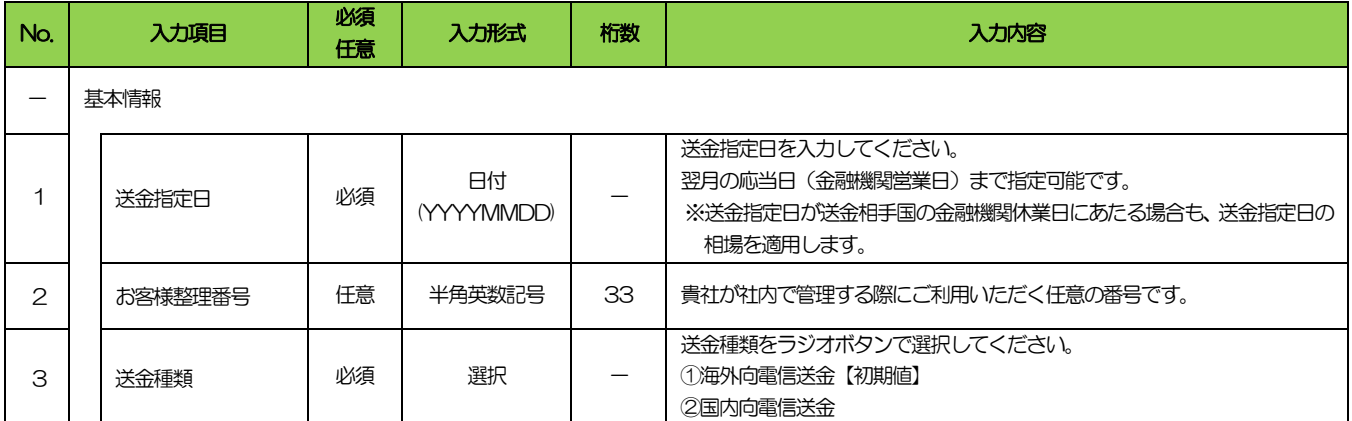

<span id="page-3-5"></span><span id="page-3-4"></span><span id="page-3-3"></span><span id="page-3-2"></span><span id="page-3-1"></span><span id="page-3-0"></span>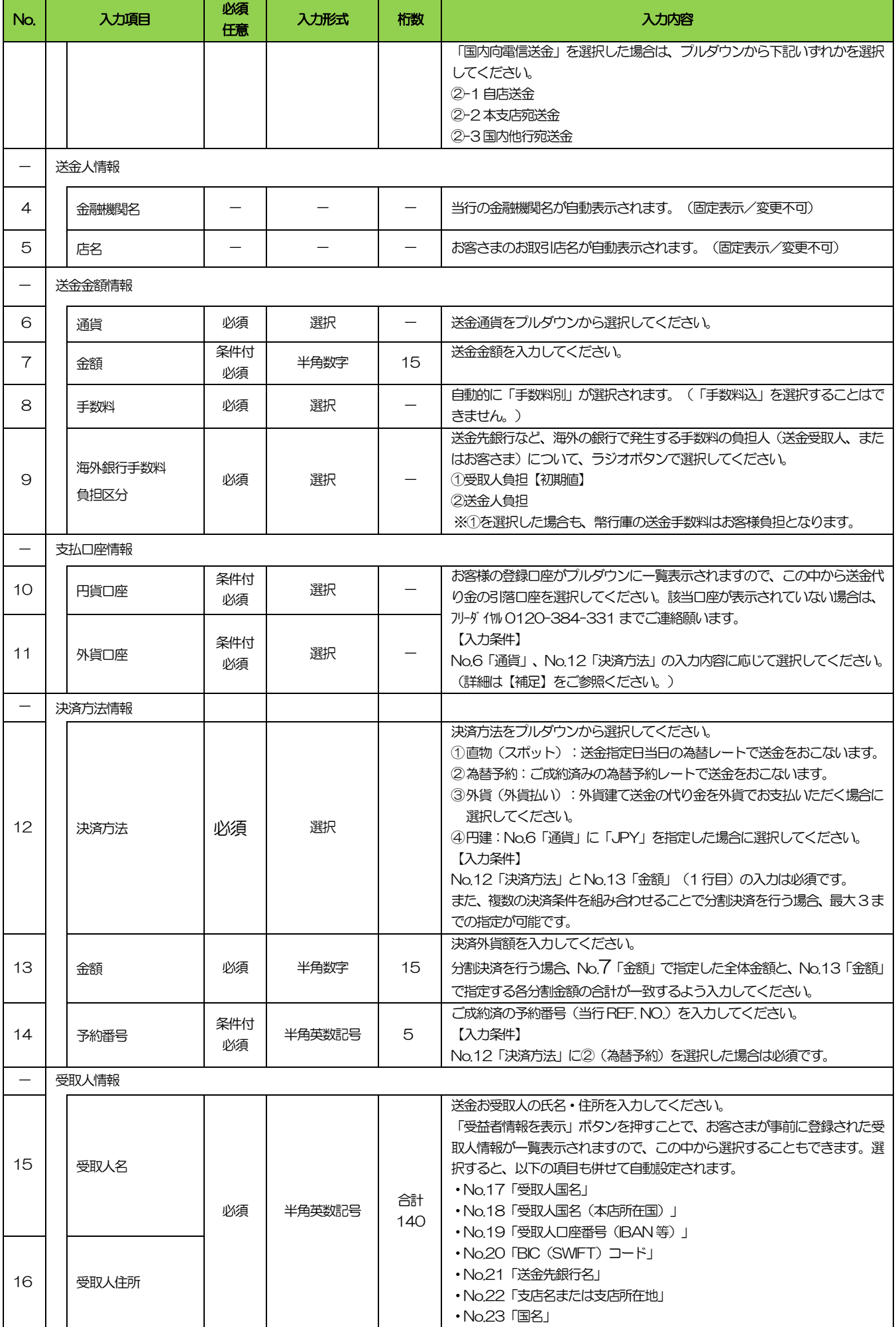

<span id="page-4-10"></span><span id="page-4-9"></span><span id="page-4-8"></span><span id="page-4-7"></span><span id="page-4-6"></span><span id="page-4-5"></span><span id="page-4-4"></span><span id="page-4-3"></span><span id="page-4-2"></span><span id="page-4-1"></span><span id="page-4-0"></span>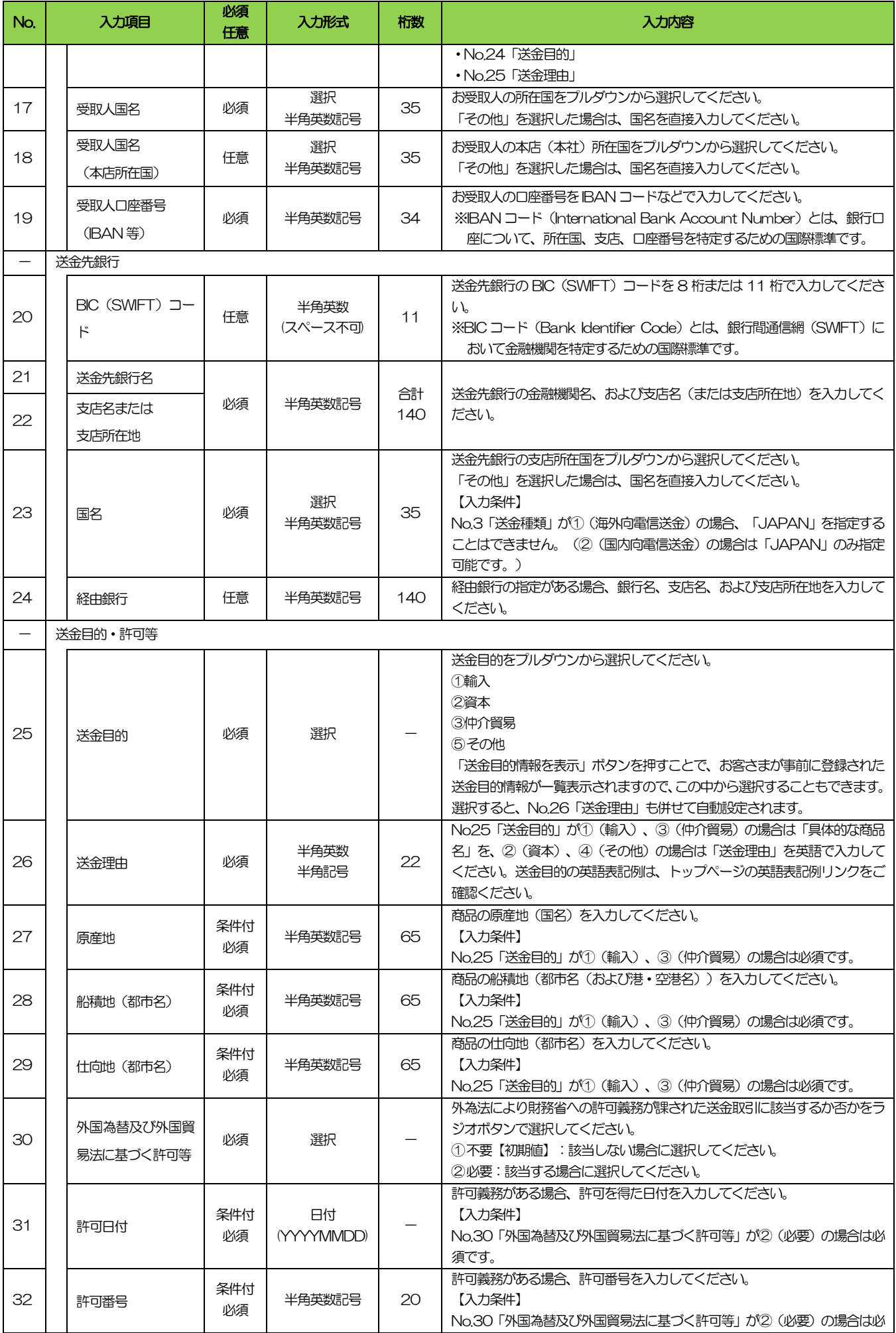

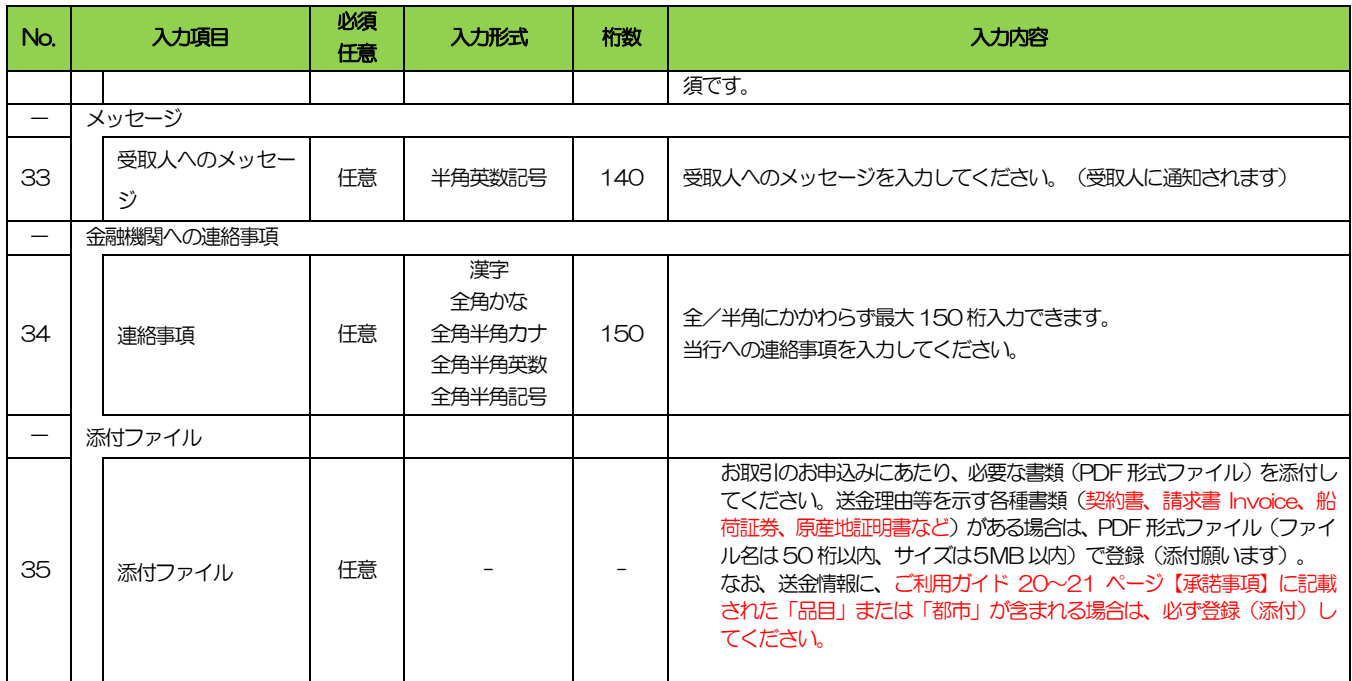

#### (3)

便利機能

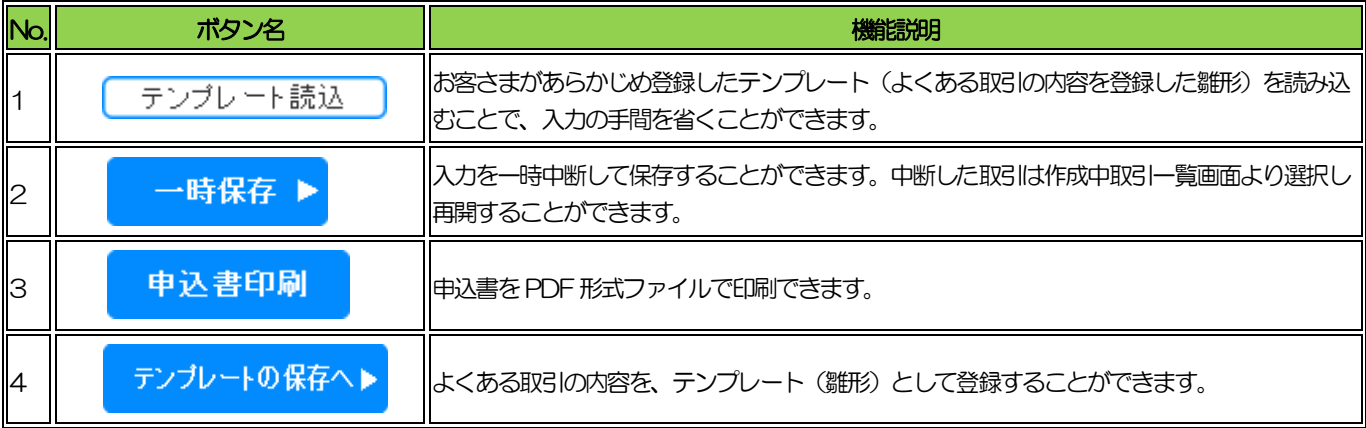

## (4)

····<br>| メール通知

# 本操作が完了した際、以下の宛先にメールでお知らせします。

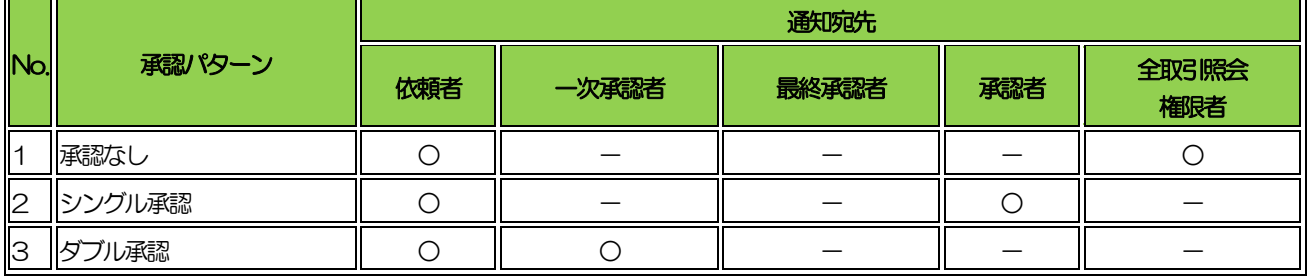

(5)

ート<br>| 依頼操作完了時の注意事項

お客さまの承認パターンがシングル承認、またはダブル承認の場合、本操作が完了した際以下のメッセージが表示 されます。

本操作で作成されたお取引はお客さま社内で承認待ちの状態となっており、当行へのお申込はまだ完了しておりま せん。

引き続き承認者にご連絡のうえ、承認操作を依頼してください。

承認パターンが承認なしの場合は、本操作で当行へのお申込みが完了します。(メッセージも表示されません。)

メッセージ:

### <注意>金融機関への送信は完了しておりません。

引き続き、内容確認画面で指定した承認者にご連絡していただき、指定した承認者による取引の承認を行 ってください。

(5)

(補足) 通貨·決済方法·入力口座の指定方法について

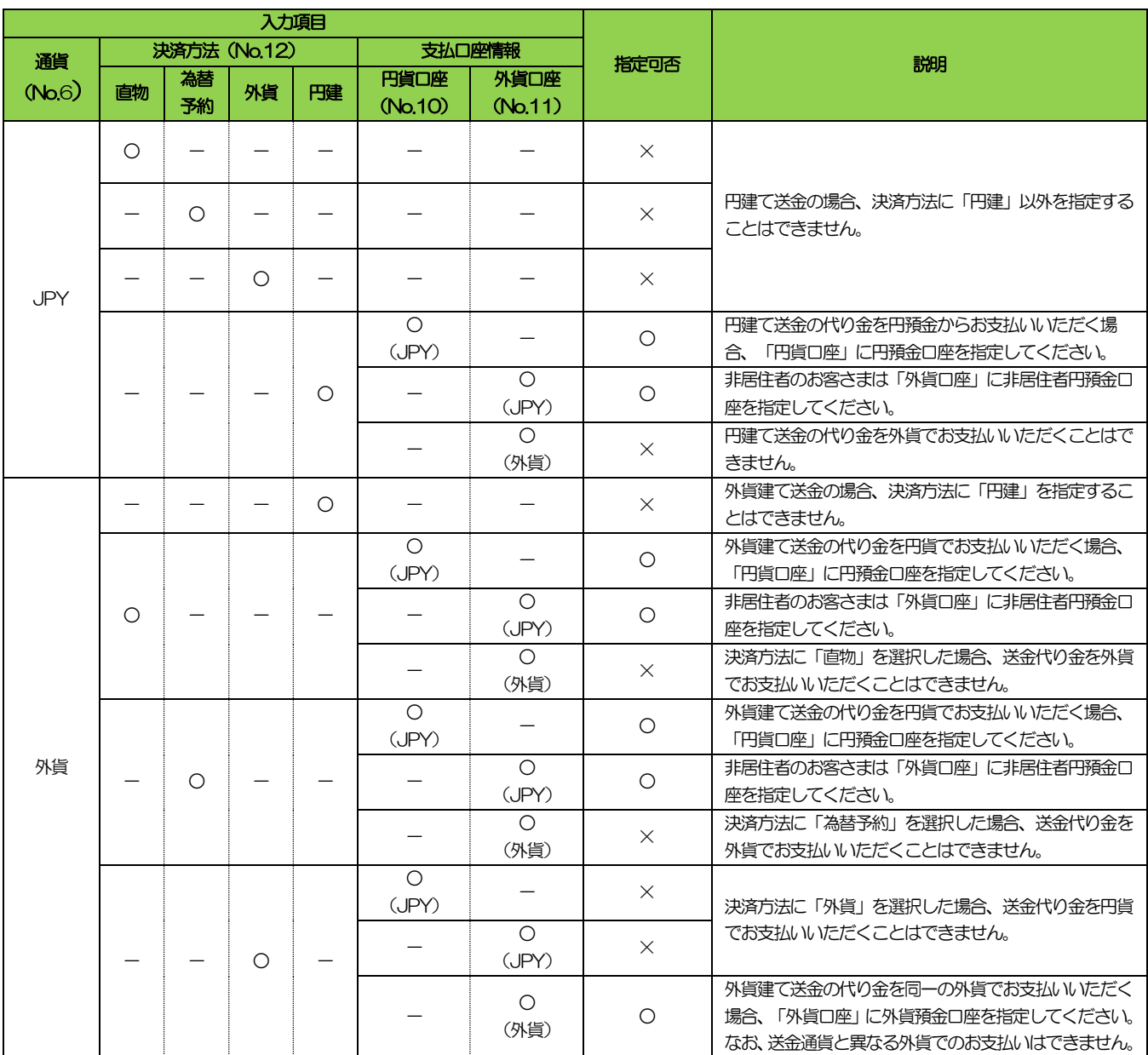

# <span id="page-8-0"></span>1.2 送金依頼[ファイル登録]

### (1)

概要

お客さま社内システムなどで作成された全銀形式のファイルを取り込むことで、複数の取引をまとめて依頼できま すが、一部の項目は全銀形式ファイルに存在しないため、画面から補正入力を行う必要があります。

また、ファイル内容に誤りがあった場合には修正入力を行います。修正時の入力項目は[、送金依頼](file:///C:/Users/a1to0229/AppData/Local/Temp/Temp2_AnserBizForexオンラインヘルプ（第2.0版）.zip/【2次】オンラインヘルプ/abf0201.html%23011)[画面入力]時の [入力項目詳細と](file:///C:/Users/a1to0229/AppData/Local/Temp/Temp2_AnserBizForexオンラインヘルプ（第2.0版）.zip/【2次】オンラインヘルプ/abf0201.html%23011)同様です。

ファイル作成時には、以下の事項をご注意ください。

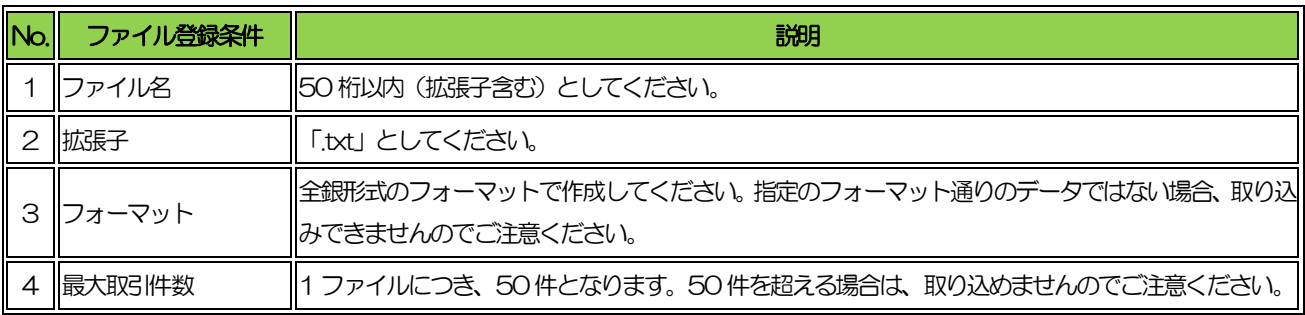

#### (2)

メール通知

本操作が完了した際、以下の宛先にメールでお知らせします。

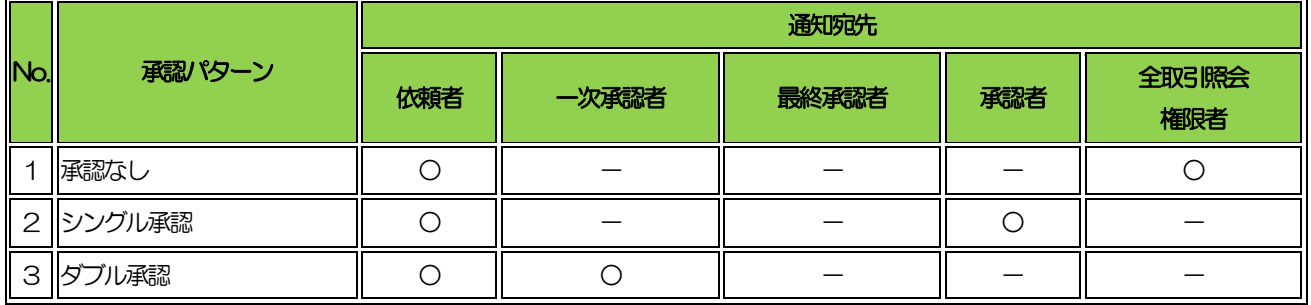

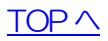

# <span id="page-9-0"></span>1.3 作成中取引の修正・削除

## (1)

概要

お客さま社内で作成途中の状態となっている取引や当行が返却(差戻し)を行った取引について修正・再依頼、ま たは削除することができます。

修正・削除できるのは、取引の作成者ご自身のみです。

修正時の入力項目は、送金依頼[画面入力]時の入力項目詳細と同様です。

### (2)

6正·削除対象取引

ご自身が作成した以下のステータスに対する取引について修正・削除が可能です。

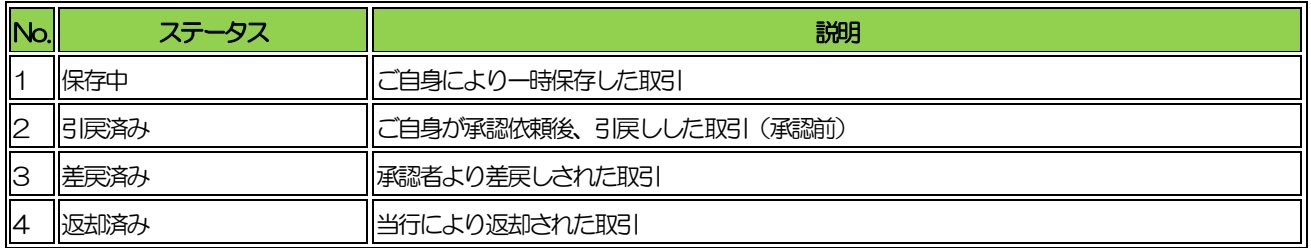

(3)

メール通知

本操作が完了した際、以下の宛先にメールでお知らせします。

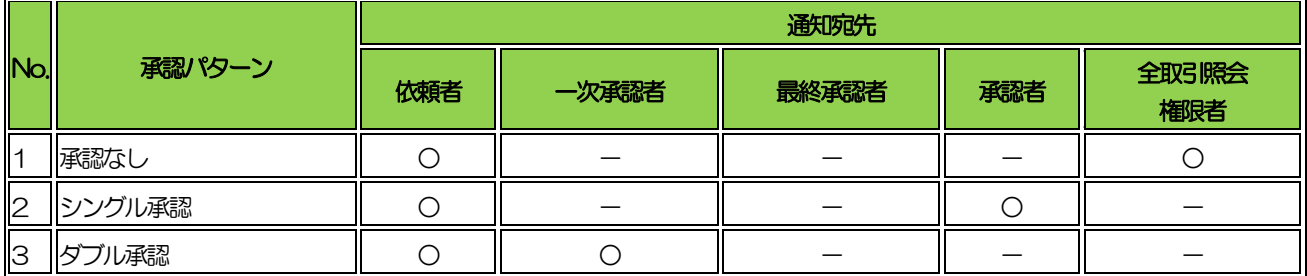

# <span id="page-10-0"></span>1.4 取引照会

### (1)

概要

ご自身が作成した取引、またはご自身が承認者に指定された取引を照会することができます。 ご依頼内容や取引状況のほか、当行での取引結果(計算書)を確認することができます。 送金指定日が1 年前までの取引が照会可能で、最大1,000 件までの取引が一覧に表示されます。 なお、全取引照会の権限を保有する場合は、ご自身以外の取引も照会することができます。

### (2)

照会対象取引

以下のステータスの取引が照会可能です。

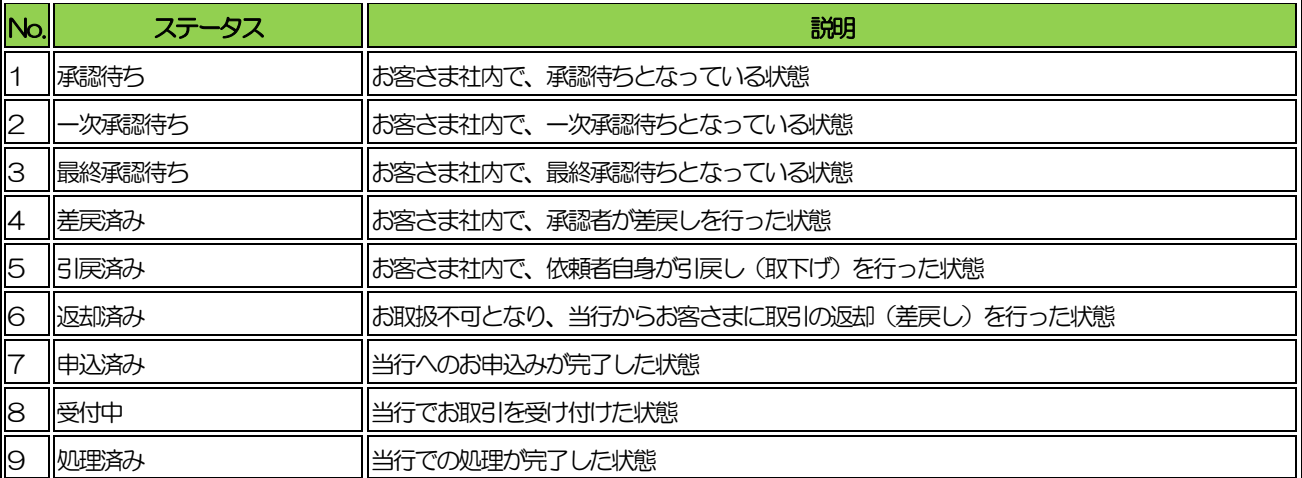

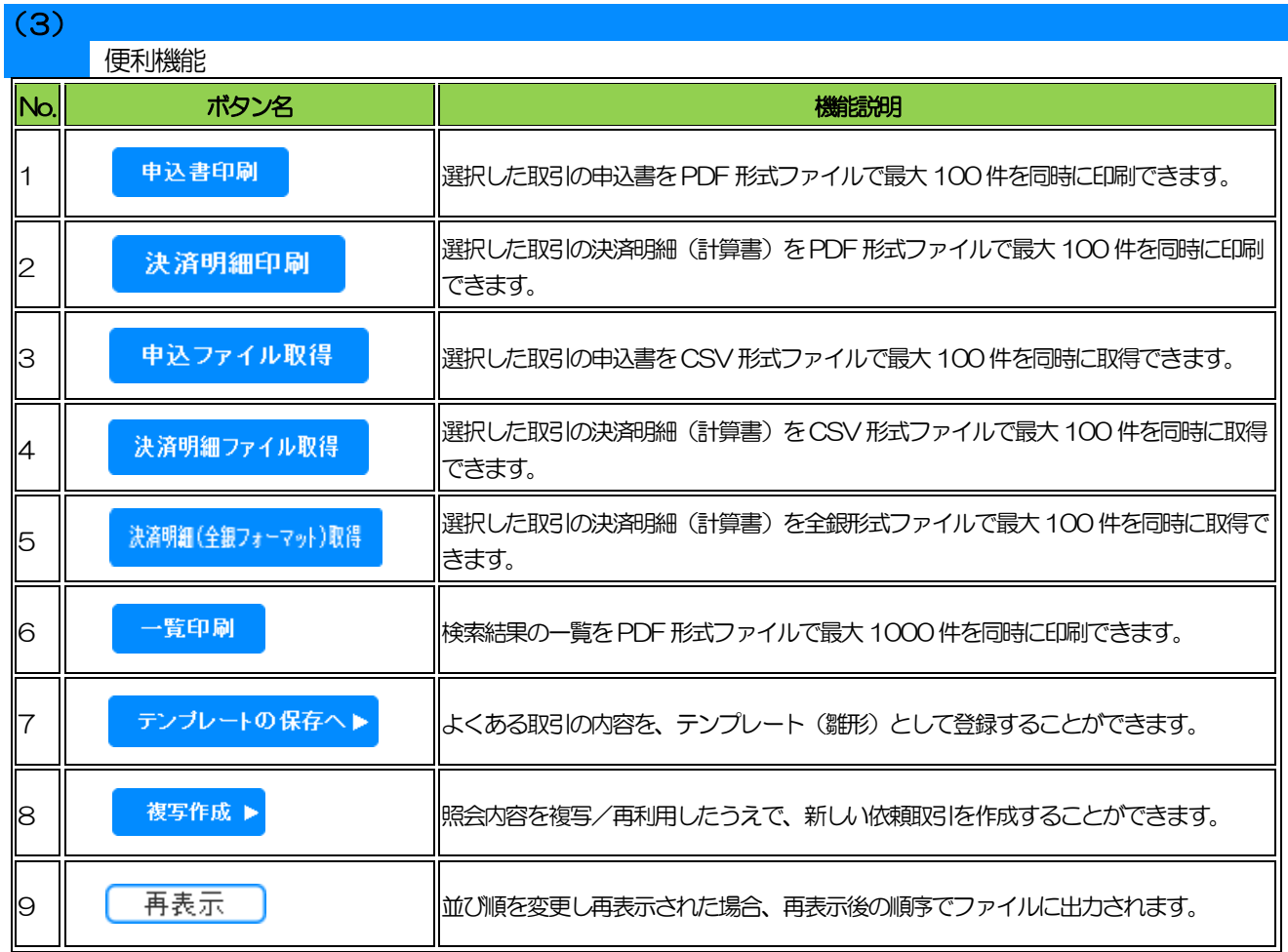

# <span id="page-12-0"></span>1.5 承認待ち取引の引戻し

## (1)

概要

ご自身が承認依頼を行った取引について、引戻し(取下げ)を行うことができます。 引戻しを行った取引は「作成中取引の修正・削除」から、修正・再依頼、または削除することができます。

(2)

引戻し対象取引

ご自身が作成した以下のステータスに対する取引について引戻しが可能です。

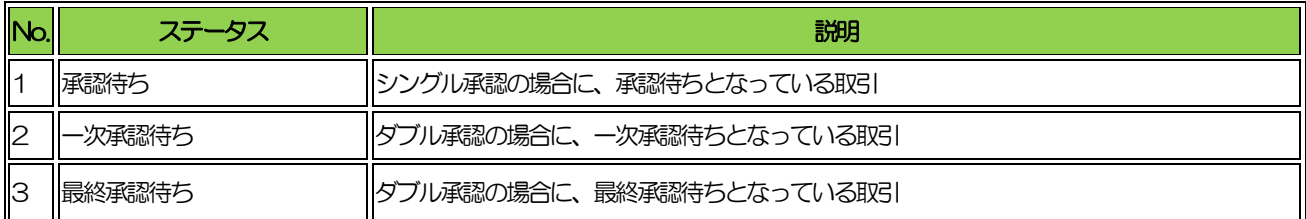

### (3)

メール通知

本操作が完了した際、以下の宛先にメールでお知らせします。

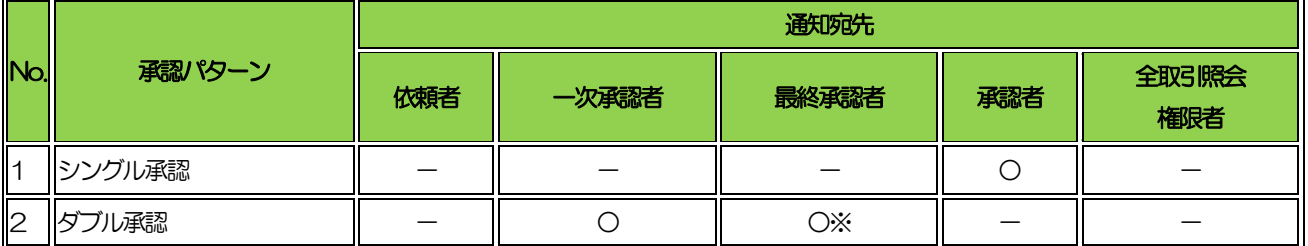

※一次承認後に引戻した場合は最終承認者にも通知します。

# <span id="page-13-0"></span>1.6 テンプレート管理

#### $(1)$ 概要

定型的な取引の依頼内容をテンプレート(雛形)として事前に登録することができます。 登録したテンプレートは依頼画面で呼び出すことで、入力の手間を省くことができます。

### (2)

テンプレート登録可能項目

テンプレート登録時の入力項目は、以下の項目を除いて送金依頼[画面入力][時の入力項目詳細と](file:///C:/Users/kokusai/AppData/Local/Temp/Temp1_AnserBizForexオンラインヘルプ（第2.0版）.zip/【2次】オンラインヘルプ/abf0201.html%23011)同様です。

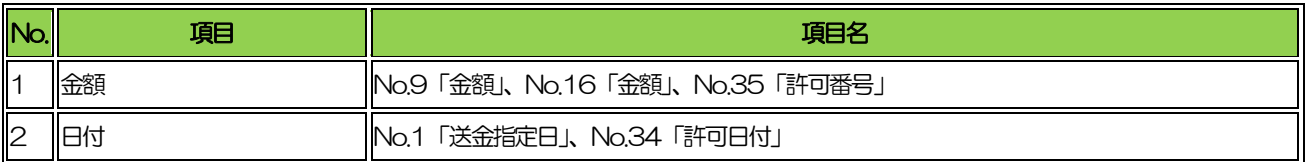

(3)

テンプレート保存可能件数

1,000 件までテンプレート保存が可能です。